- <http://www.digitalcitizen.life/how-use-snipping-tool>
- <https://www.youtube.com/watch?v=fWNA2js9JGc>

Að taka skjáskot á **MAC**: Shift+Command og **3** til að velja allan skjáinn Shift+Command og **4** til að velja svæði

## **Hvað er Snipping Tool**?

**Snipping Tool** er klippiforrit sem fylgir endurgjaldslaust með Windows. **Snipping Tool** er hentugt verkfæri til að vinna með ef klippa þarf afmarkað svæði, t.d. hluta af mynd, skjali eða skjá og skeyta inn í annað skjal.

**Hægt er að klippa hluta af skjá** – **eða jafnvel taka mynd af öllum skjánum**. **Síðan er hægt að líma** (**Paste**) **myndina**.

Til að sækja **Snipping Tool** er smellt á **Search Windows** og skrifað **Snipping Tool**

Smellið síðan á **New** til að taka skjámynd.

Valið er það svæði sem á að klippa út.

Mode - 2 Delay -

Free-form Snip

**Hvernig virkar Snipping Tool**?

## H  $\Omega$ Snipping Tool birtist ofarlega. Snipping Tool  $\times$ Hafið skjalið opið (eða skjáinn) sem á að klippa úr. Mode v 2 Delay v X Cancel & Options **B** New Þegar það er virkt verður skjárinn (skjalið) mattur. Select the snip mode using the Mode button or click the New  $\circledcirc$ button.

**New Nýtt** Taka nýja skjámynd

**Contion** 

**Mode Útlit**

**Free-form Snip** Teikna hring utan um efnið með músinni **Rectangular Snip** Teikna kassa utan um efnið með músinni **Windows Snip** Taka mynd af glugganum **Full-screen Snip** Taka mynd af skjánum

## **Options**

**Hide instruction text** Fela skipanir **Always copy snips to the Clipboard** Vista alltaf á klemmuspjald **Include URL below snips (HTML only)** Láta vefslóð fylgja mynd **Prompt to save snips before exiting** Birta aðvörun um hvort vista eigi myndina áður ef farið er úr forritnu **Show Screen overlay when Snipping Tool is active** Sýna skjáyfirlögn

Eftir að búið er að velja kemur upp skjár með ýmsum möguleikum til að vinna með myndina.

Application

Ink colour:

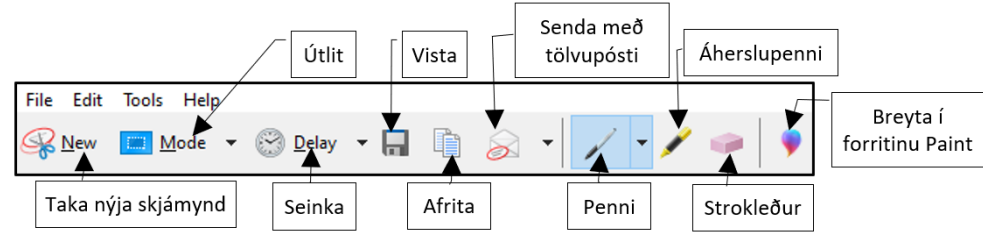

Síðan er hægt að velja t.d. hvar eigi að vista myndina (**File** – **Save As**) og á hvaða formi (png, gif, jpg eða html).

Einnig er hægt að senda myndina sem viðhengi í tölvupósti.

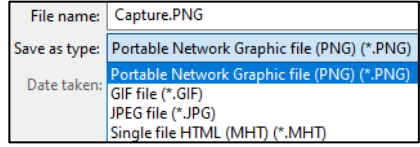

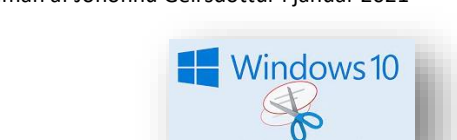

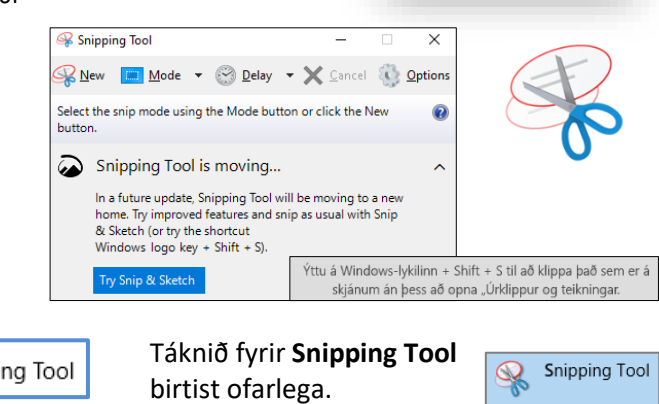

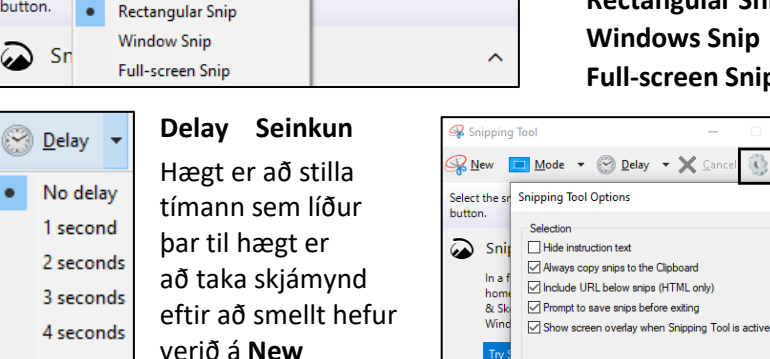

X Cancel & Options

or click the New

 $\times$ 

 $\mathbf Q$ 

× Cancel

5 seconds

Snipping Tool <u>R</u> New

Select the

**a** sn

button.

 $\bullet$ 

**Cancel** Hætta við aðgerð

 $Red$ 

OK Cancel

Show selection ink after snips are captured

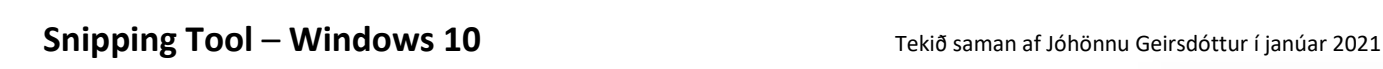